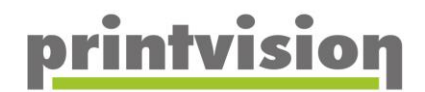

# Anleitung printvision Webportal

printvision AG Angerbrunnenstr. 5 - 7, 85356 Freising Tel: 08161/54 71-0, Fax: 08161/54 71-71 info@printvision.de www.printvision.de

**Rechtliches:** Amtsgericht München, HRB 194291 Umsatzsteuer ID: DE166754998

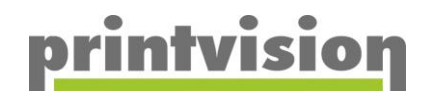

### Inhalt

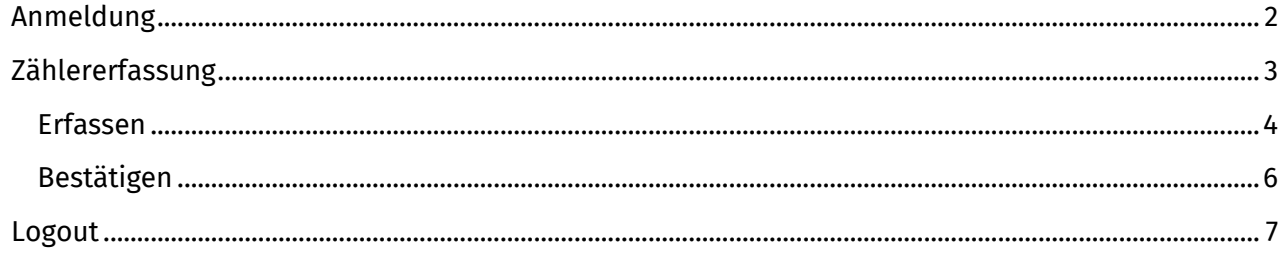

### <span id="page-1-0"></span>Anmeldung

Ihre Zugangsdaten erhalten Sie mit jeder Fälligkeitsmeldung automatisch in einem verschlüsselten Link. Eine<br>manuelle Eingabe von Benutzername und Passwort ist daher nicht nötig.

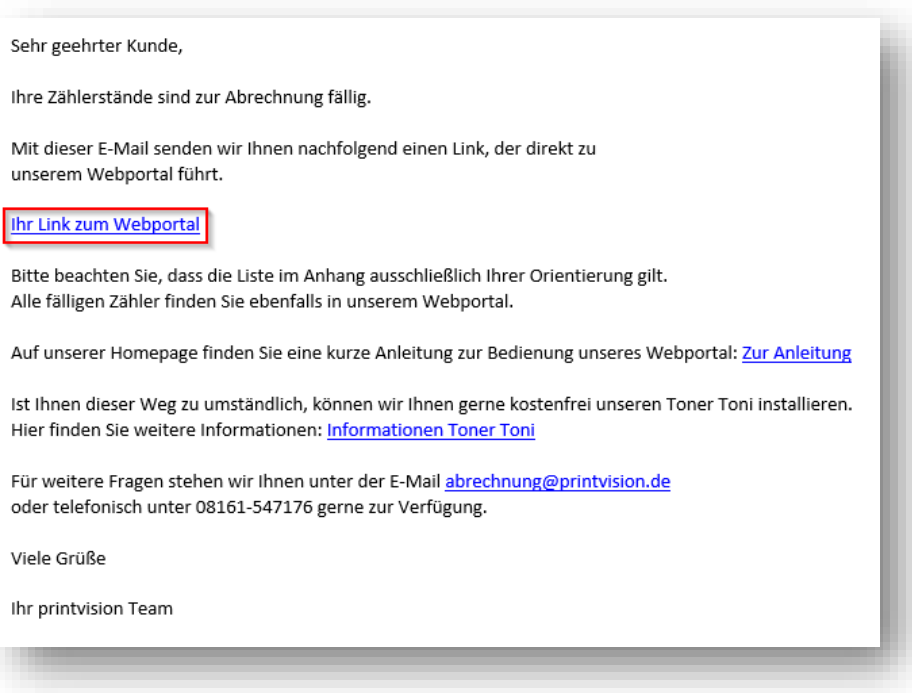

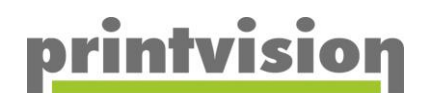

## <span id="page-2-0"></span>Zählererfassung

Über den Direktlink gelangen Sie in den Bereich *Zählererfassung*.

Im oberen Bereich finden Sie eine Linkleiste, über die Sie die Menüpunkte *Zählererfassung*, *PASSWORT* und *Abmelden* ansteuern können. Bitte beachten Sie, dass eine Änderung des Passwortes zur Folge hat, dass der Direktlink nicht mehr funktioniert und Sie Ihre Zugangsdaten wieder manuell eingeben müssen.

Über fällige Zähler informieren wir Sie rechtzeitig über unser System per E-Mail. Sollten Zähler fällig sein, werden diese im Bereich Zählererfassung angezeigt. Sind keine Zähler fällig ist der Bereich *zu erfassende Geräte* leer.

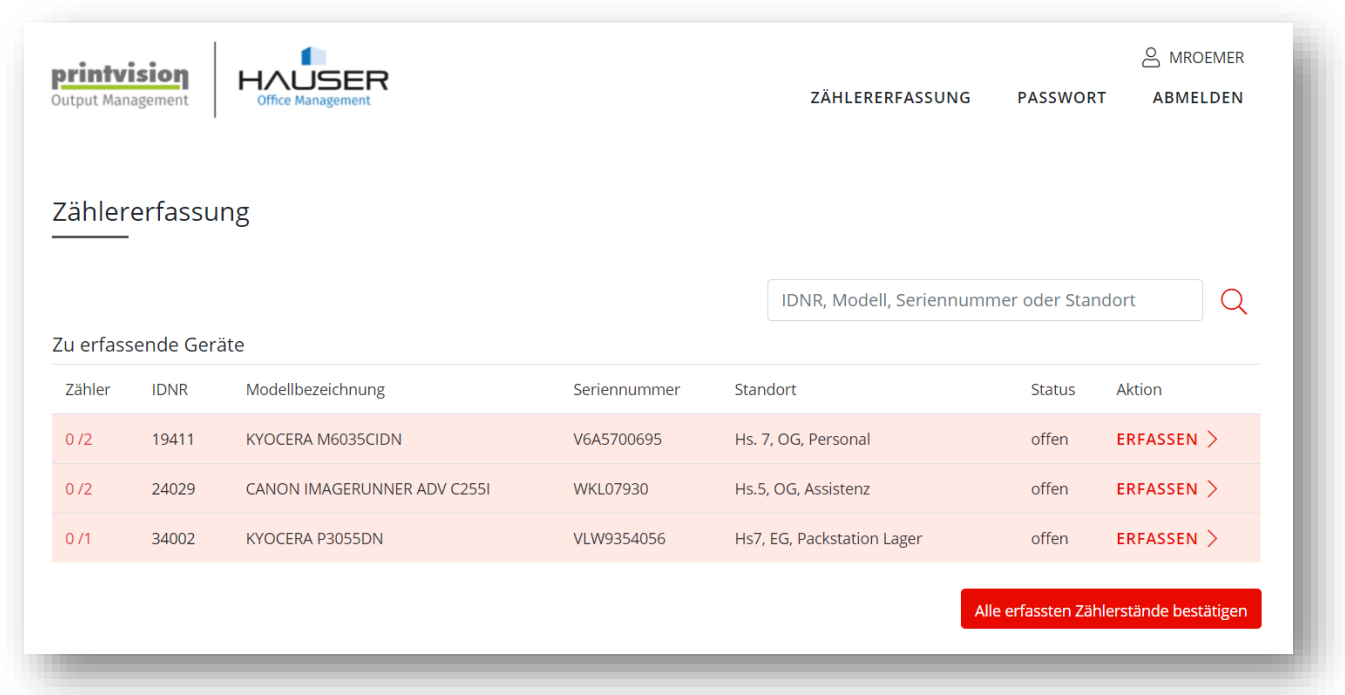

Hier haben Sie nun die Möglichkeit, die notwendigen Zähler zu erfassen.

Sie können sich über die *Suche* die Anzeige der zu erfassenden Zähler optimieren indem Sie über *IDNR*, *Modell* oder *Seriennummer* die Anzeige einschränken. Wenn Sie keine Anzeige einschränken, sehen Sie alle Ihre fälligen Zähler.

Die Spalte *Status* beschreibt den Status der fälligen Zählerstandseingabe.

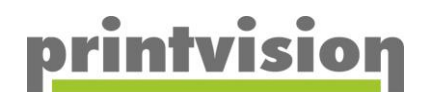

#### <span id="page-3-0"></span>Erfassen

Über den Link ERFASSEN in der Spalte Aktion können Sie nun die Zählerstände zu Ihren Geräten erfassen. Es öffnet sich die Erfassungsseite:

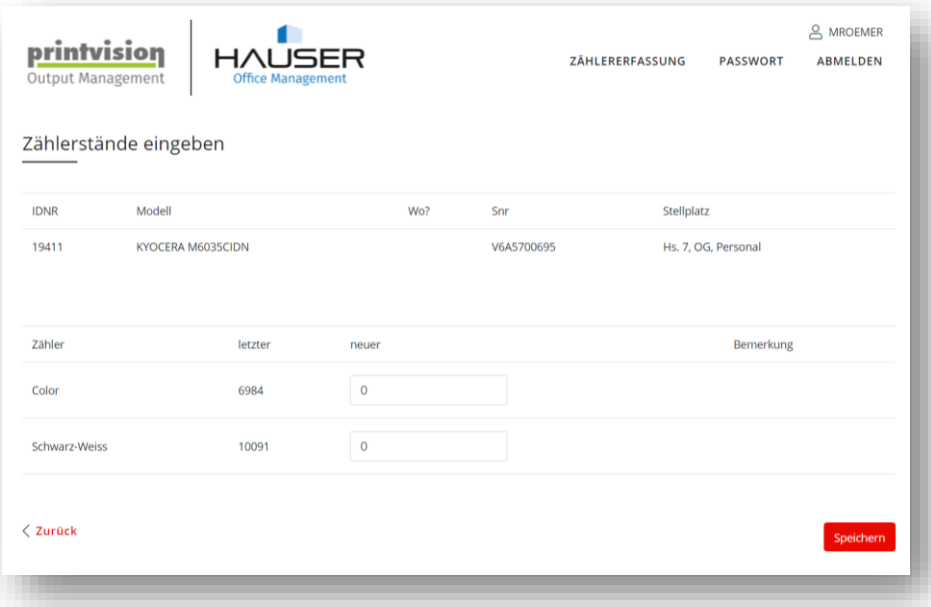

In diesem Beispiel werden zur IDNR 19411 die Zählerdaten angezeigt. Es sind 2 Zähler mit der Zählerbeschreibung "Color" und "Schwarz-Weiss" zu erfassen. Sollten Sie weitere Zähler, wie z.B. Scanseiten im Vertrag hinterlegt haben würden Ihnen auch diese hier angezeigt werden. Der letzte Zählerstand wird angezeigt, sofern diese Daten vorliegen.

Sie können nun in der Spalte *neuer* den aktuell abgelesenen Zählerstand eintragen. Schließen Sie nach der Eintragung die Erfassung bitte mit dem Button speichern die Eingabe der Zählerstände für dieses Gerät ab. Sie gelangen dann automatisch zurück in die Übersicht der zu erfassenden Zähler. Geben Sie nur einen Zähler ein, erhalten Sie die Fehlermeldung:

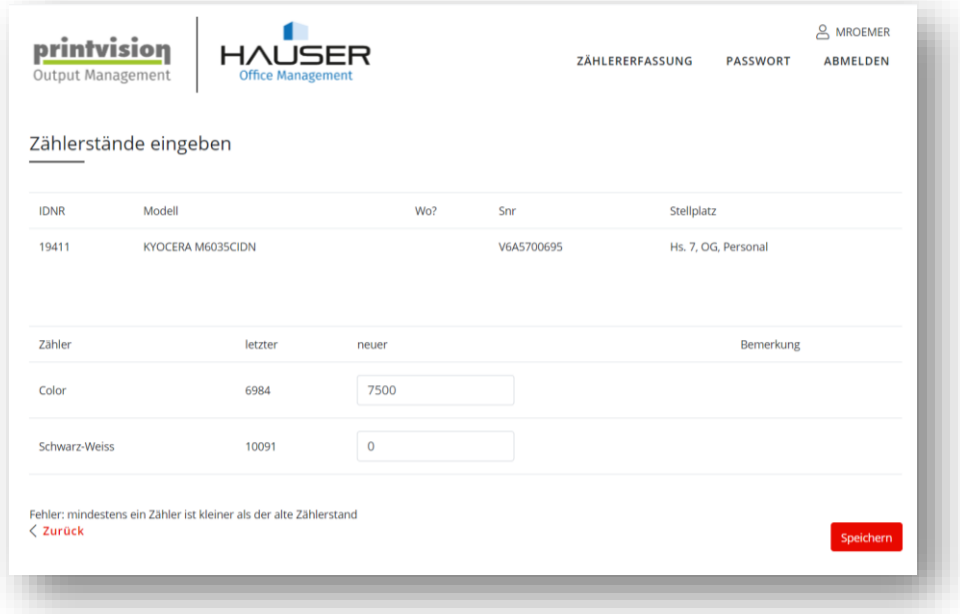

Im Anschluss gelangen Sie zurück zur Übersicht der zu erfassenden Zähler.

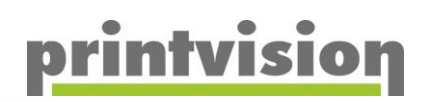

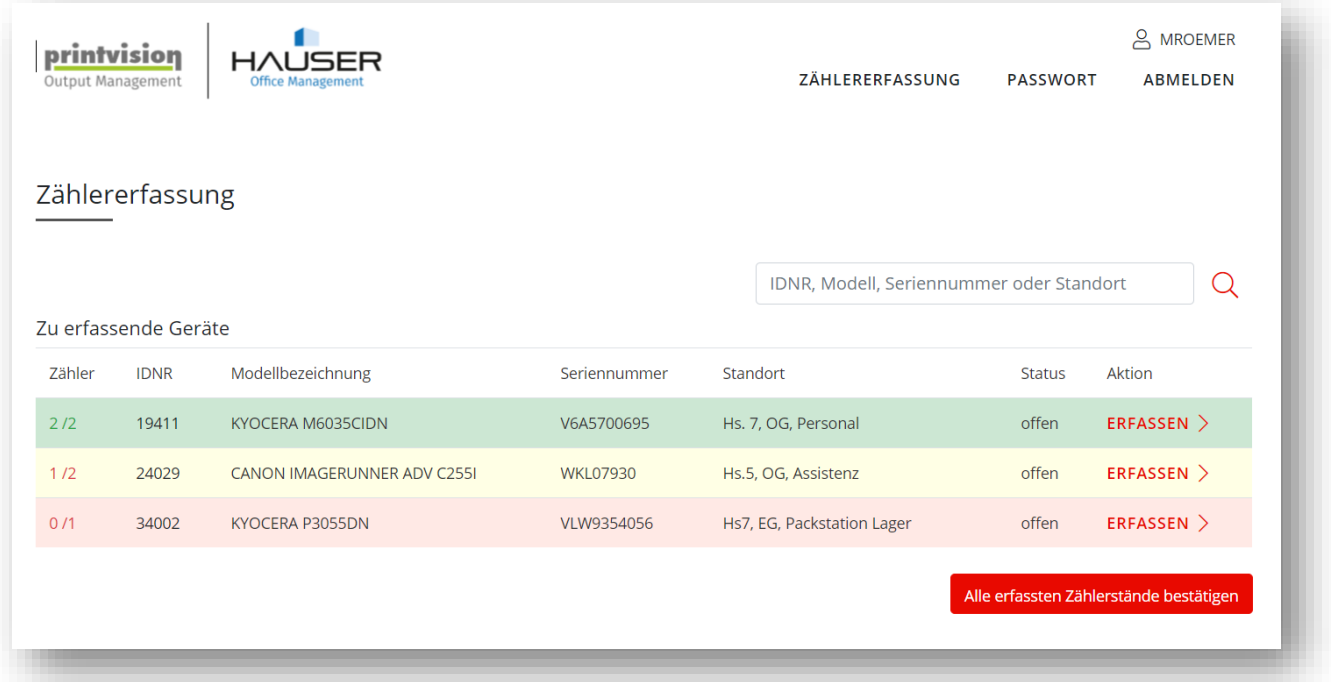

In der ersten Spalte *Zähler* steht der erste Wert für die erfassten Zählerstände und der zweite Wert (getrennt durch den Schrägstrich "/") für die komplette Anzahl der für dieses Gerät zu erfassenden Zähler. Es wurden somit in der ersten Zeile 2 von 2 Zählern erfasst. Die Hintergrundfarbe der Zählerspalte ist nun grün hinterlegt. Für dieses Gerät ist die Eingabe komplett.

In der zweiten Zeile wurden nicht alle Zähler eingetragen, daher ist diese Spalte gelb hinterlegt. In diesem Beispiel muss der zweite Zähler noch erfasst werden.

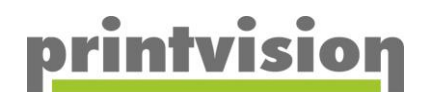

#### <span id="page-5-0"></span>Bestätigen

Nach dem Erfassen Ihrer Zähler müssen Sie die Stände zur Übertragung an uns freigeben. Dies geschieht über den Button alle erfassten Zählerstände bestätigen.

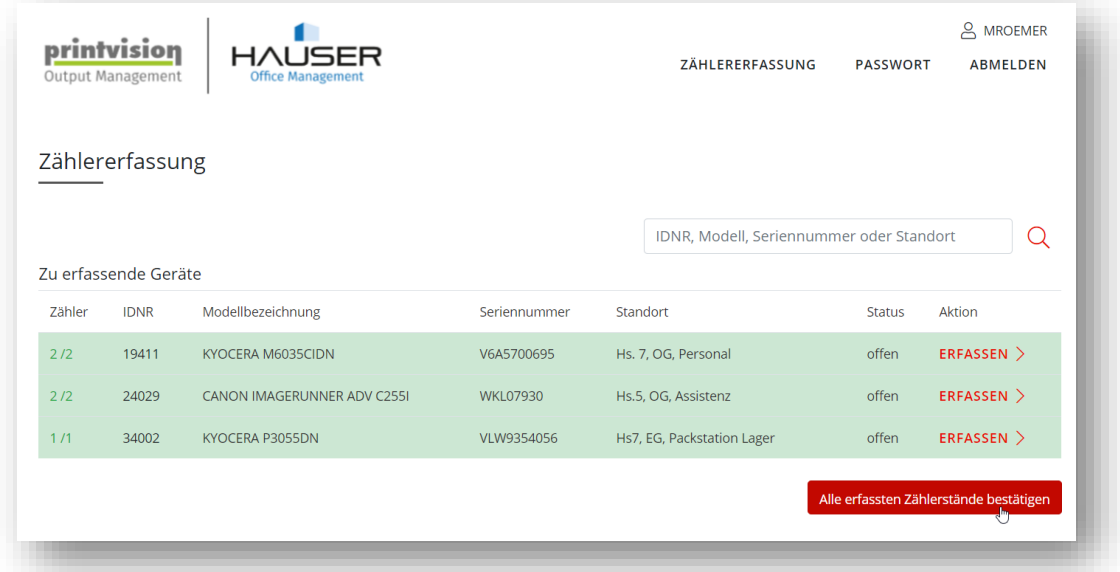

Klicken Sie hierzu auf den roten Button. Es öffnet sich im Anschluss ein Pop-Up.

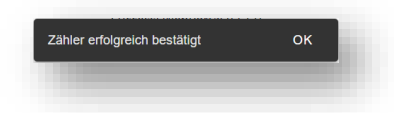

Dieses können Sie mit OK bestätigen. Der *Status* ändert sich daraufhin auf bestätigt.

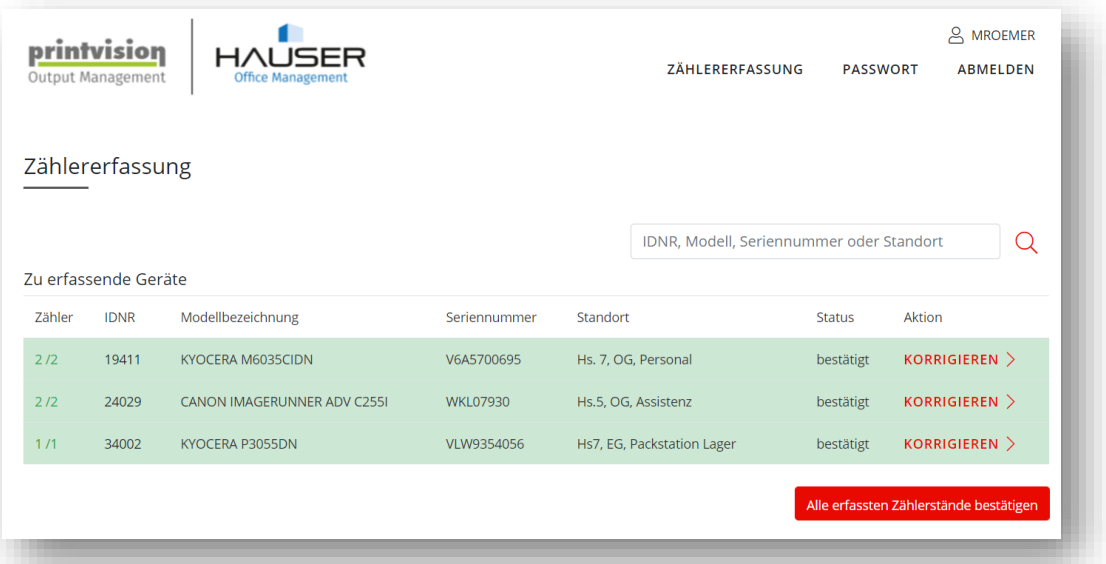

Bis die Daten in unser System übertragen wurden haben Sie noch die Möglichkeit diese über die Aktion KORRIGIEREN zu verändern. Sind die Daten bei uns angekommen ändert sich der Status auf abgeschlossen, eine Korrektur ist dann nur noch mit persönlichem Kontakt möglich.

Sollten Sie vergessen die erfassten Zähler zu bestätigen werden diese von unserem System nach zwei Tagen automatisch bestätigt.

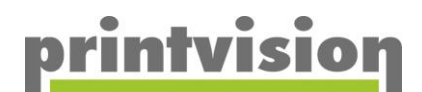

#### <span id="page-6-0"></span>Logout

Sollten alle fälligen Zähler erfasst sein werden Sie durch den Klick auf den Link *Abmelden* direkt ausgeloggt.

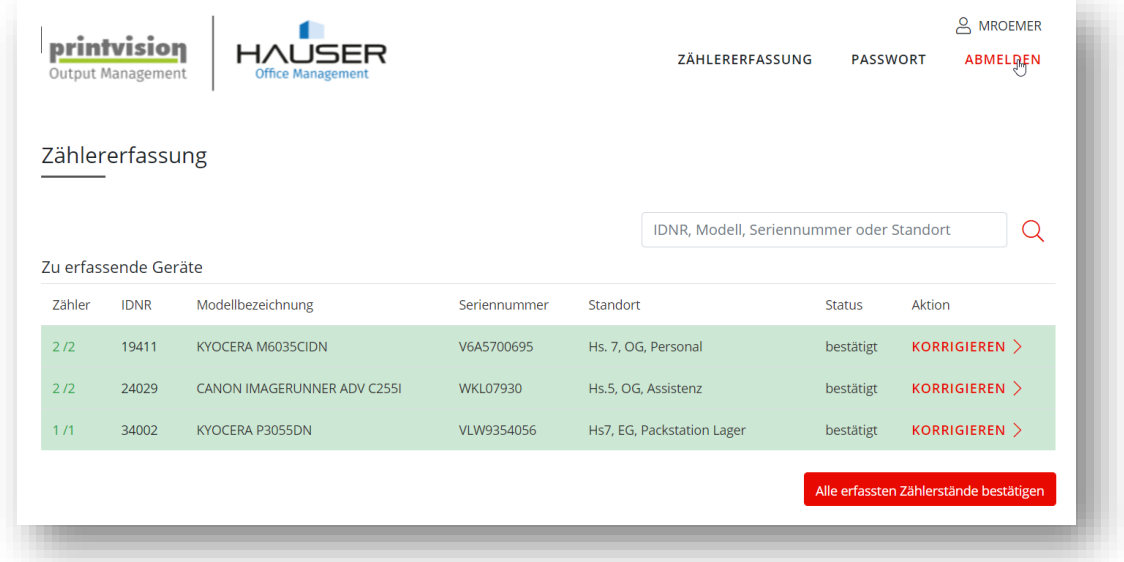

Sollten noch Eingaben offen sein erhalten Sie folgende Anzeige:

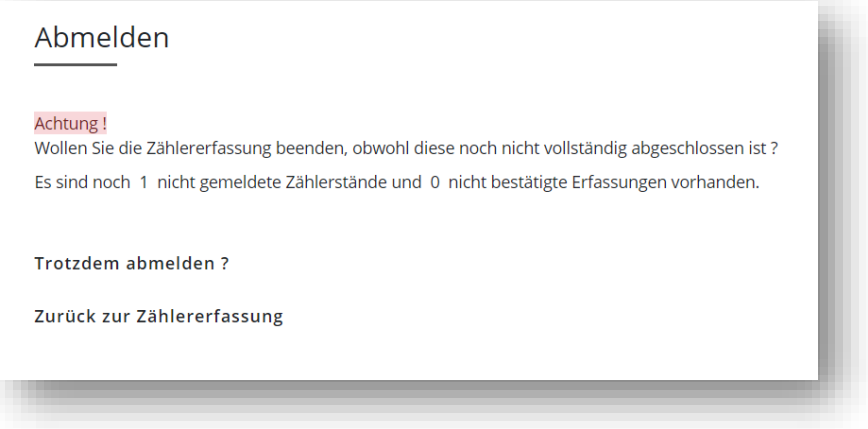

Sie können jederzeit Ihre Eingaben beenden und das Webportal schließen. Klicken Sie hierzu auf "Trotzdem abmelden?".